## **Quick Start Guide**

# **ZYXEL LTE3202-M430** 4G LTE Indoor Router

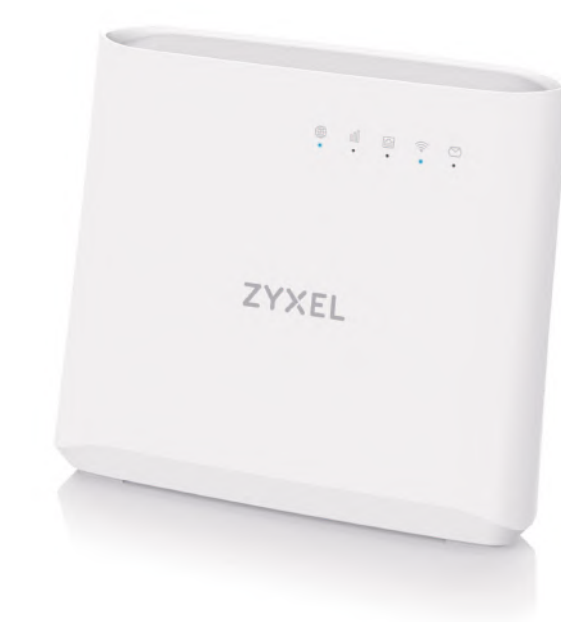

ENGLISH | DEUTSCH | FRANÇAIS | ITALIANO ESPAÑOL | NEDERLANDS | DANSK | NORSK SVENSKA | SUOMI

- **EN 4** Connect your computer or notebook to the LTE3202-M430 using an Ethernet cable. Open the web browser from your computer and enter the default management IP address (192.168.1.1). Enter the user name **admin** and password **1234**, then click **Login**. The home screen appears. Click the Wizard icon to change the default WiFi settings in **Step 2 Set Up** WiFi.
- 4 Verwenden Sie ein Ethernet-Kabel, um Ihren Computer mit dem **DE** LTE3202-M430 zu verbinden. Öffnen Sie den Webbrowser auf Ihrem Computer und geben Sie die Standard IP-Adresse (192.168.1.1) ein. Geben Sie den Benutzernamen **admin** und das Kennwort **1234** ein und klicken Sie anschließend auf **Login**. Die Startseite wird angezeigt. Klicken Sie auf das Assistentsymbol, um die Standard WLAN Einstellungen in **Schritt 2 WLAN einrichten** zu ändern.
- 4 **FR** Connectez votre ordinateur de bureau ou portable au LTE3202-M430 à l'aide d'un câble Ethernet. Ouvrez le navigateur Web de votre ordinateur et entrez l'adresse IP de gestion par défaut (192.168.1.1). Entrez le nom d'utilisateur **admin** et le mot de passe **1234**, puis cliquez sur **Connexion**. L'écran d'accueil apparaît. Cliquez sur l'icône de l'assistant pour modifier les paramètres WiFi par défaut à **l'étape 2 Configurer** WiFi.
- 4 **IT** Collegate il vostro computer o notebook all'LTE3202-M430 usando un cavo Ethernet. Aprire il browser web dal computer e inserire l'indirizzo IP di gestione predefinito (192.168.1.1). Immettere il nome **admin** e la password **1234**, quindi fare clic su **Login**. Viene visualizzata la schermata Home. Fare clic sull'icona della procedura guidata per modificare le impostazioni WiFi predefinite nel **Passaggio 2 Configurazione** WiFi.
- 4 Conecte su ordenador o portátil al LTE3202-M430 mediante un cable Ethernet. Abra el explorador web de su ordenador y escriba la dirección IP de administración predeterminada (192.168.1.1). Escriba el nombre de usuario **admin** y la contraseña **1234** y luego haga clic en **Login**. Aparecerá la pantalla principal. Haga clic en el icono del Asistente para cambiar la configuración WiFi predeterminada en el **Paso 2 Configurar** WiFi.
- **1 Hardware Installation 21 Network Connection 31 Configuration** g Micro SIM Car **LAN1 LAN2 RESET** 2 POWER **LAN1 LAN2 LAN3 LAN4 DC IN 12V POWER** EASA **RESET ON WPS** Power outlet **EN** ① Check that the LTE3202-M430 is turned off. Insert your SIM card **EN** ② Find the WiFi name (SSID) and enter the WiFi password.  $\blacksquare$ (Micro-SIM card) to the SIM card slot for LTE network access as shown, and put the cover back in place after the installation. **Warning:** If you are using a Nano-SIM card, insert it correctly and securely into a SIM card adapter to avoid possible damage to your device.  $(2)$  Use the included power adaptor to connect the power socket to a power outlet. Press the **POWER** button to turn on the LTE3202-M430.  $\widehat{\text{1}}$ ) Prüfen Sie, dass der LTE3202-M430 ausgeschaltet ist. Legen Sie Ihre **DE** 1 SIM-Karte (Micro-SIM-Karte) in den SIM-Kartensteckplatz für den LTE-Netzzugang wie gezeigt ein und bringen Sie die Abdeckung nach der Installation wieder an. **Warnung:** Wenn Sie eine Nano-SIM Karte verwenden, legen Sie sie korrekt und fest in den SIM Kartenadapter ein, um eine mögliche Beschädigung Ihres Geräts zu verhindern. 2) Schließen Sie den mitgelieferten Netzadapter an den Netzanschluss und an eine Netzsteckdose an. Drücken Sie auf die **POWER** Taste, um den LTE3202-M430 einzuschalten. **FR** 1 Vérifiez que le LTE3202-M430 est éteint. Insérez votre carte SIM (carte Micro-SIM) dans le logement pour carte SIM pour accéder au réseau LTE, comme indiqué, et remettez le cache après l'installation. **Avertissement:** Si vous utilisez une carte Nano-SIM, insérez-la correcte
	- ment dans un adaptateur pour carte SIM pour éviter d'endommager votre appareil.
	- 2) Utilisez l'adaptateur d'alimentation inclus pour connecter la prise d'alimentation à une prise de courant. Appuyez sur le bouton **POWER** pour allumer le LTE3202-M430.
	- inserire la scheda SIM (scheda micro-SIM) nello slot per la scheda SIM come indicato e rimettere il coperchio terminata l'installazione. **Attenzione:** Se si utilizza una scheda nano-SIM, inserirla correttamente e saldamente nell'adattatore della scheda SIM per evitare possibili danni al dispositivo.
	- $\left( 2\right)$ Utilizzare l'alimentatore fornito a corredo per collegare la presa di alimentazione a una presa della corrente. Premere il pulsante **POWER** pre accedere l'LTE3202-M430.
- **ES** 1 Compruebe que el LTE3202-M430 esté apagado. Inserte la tarjeta SIM (tarjeta micro-SIM) en la ranura para tarjeta SIM para el acceso a red LTE como se muestra y coloque la tapa en su lugar tras la instalación. **Aviso:** Si utiliza una tarjeta Nano-SIM, insértela correctamente en un adaptador de tarjetas SIM para evitar posibles daños en su dispositivo.
- $\sqrt{2}$ Utilice el adaptador de alimentación incluido para conectar el enchufe de alimentación a una toma de corriente. Presione el botón **POWER** para encender el LTE3202-M430.
- NL 1 Controleer of de LTE3202-M430 is uitgeschakeld. Plaats jouw SIM-kaart (Micro-SIM-kaart) in de SIM-kaartgleuf voor toegang tot LTE-netwerk zoals getoond en plaats het klepje na installatie terug op zijn plaats. **Waarschuwing:** Als je een Nano-SIM-kaart gebruikt, plaats deze op juiste wijze in de SIM-kaartadapter om mogelijke schade aan jouw apparaat te voorkomen.
	- 2) Gebruik de bijgesloten stroomadapter om de router op een stopcontact aan te sluiten. Druk op de **power**-toets om de LTE3202-M430 aan te schakelen.
- **DK** 1 Kontroller at LTE3202-M430 er slukket. Indsæt dit SIM-kort (Micro-SIM-kort) i SIM-kortåbningen, for netværksadgang til LTE, som vist, og sæt dækslet tilbage på plads efter installationen. **Advarsel:** Hvis du bruger et Nano-SIM-kort, indsæt det korrekt i en SIM-kortadapter for at undgå eventuelle skader på din enhed.
- 2) Brug den medfølgende strømadapter til at tilslutte strømstikket til en stikkontakt. Tryk på **Tænd/sluk**-knappen for at tænde for LTE3202-M430.
- <mark>1)</mark> Sjekk at LTE3202-M430 er slått av. Sett inn SIM-kortet (mikro-SIM-kortet) i SIM-kortsporet for LTE-nettverkstilgang som vist, og sett på dekselet igjen etter installasjonen. **Advarsel:** Hvis du bruker et nano-SIM-kort, setter du det inn i en **NO** 1
- SIM-kortadapter for å unngå mulig skade på enheten. 2) Bruk den medfølgende strømadapteren for å koble strømkontakten til
- strømuttak. Trykk på **AV/PÅ**-knappen for å slå på LTE3202-M430. **SE** 1 Kontrollera att LTE3202-M430 är avstängd. Sätt i SIM-kortet (micro-SIM-kort) i SIM-kortplatsen för LTE-nätverksåtkomst enligt bilden och sätt tillbaka locket efter installationen. **Varning:** Om du använder ett nano-SIM-kort, sätt i det på rätt och säkert
- sätt i SIM-kortadaptern för att undvika eventuella skador på din enhet.  $\alpha$ ) Använd den medföljande strömadaptern och anslut eluttaget till ett vägguttag. Tryck på **STRÖMBRYTAREN** för att slå på LTE3202-M430.
- Tarkista, että LTE3202-M430 on poissa päältä. Jos haluat käyttää LTE-verkkoyhteyttä, aseta SIM-kortti (mikro-SIM) korttipaikkaan kuvassa näkyvällä tavalla ja aseta sitten kansi takaisin. **Varoitus:** Jos käytössä on nano-SIM-kortti, aseta kortti ensin **FI** 1
- korttisovittimeen ja varmista, että kortti on asetettu sovittimeen oikein. Muussa tapauksessa laite voi vahingoittua.
- 2) Yhdistä virtapistoke pistorasiaan mukana toimitetulla virtasovittimella. Käynnistä LTE3202-M430-laite painamalla **virtakytkintä** (POWER).

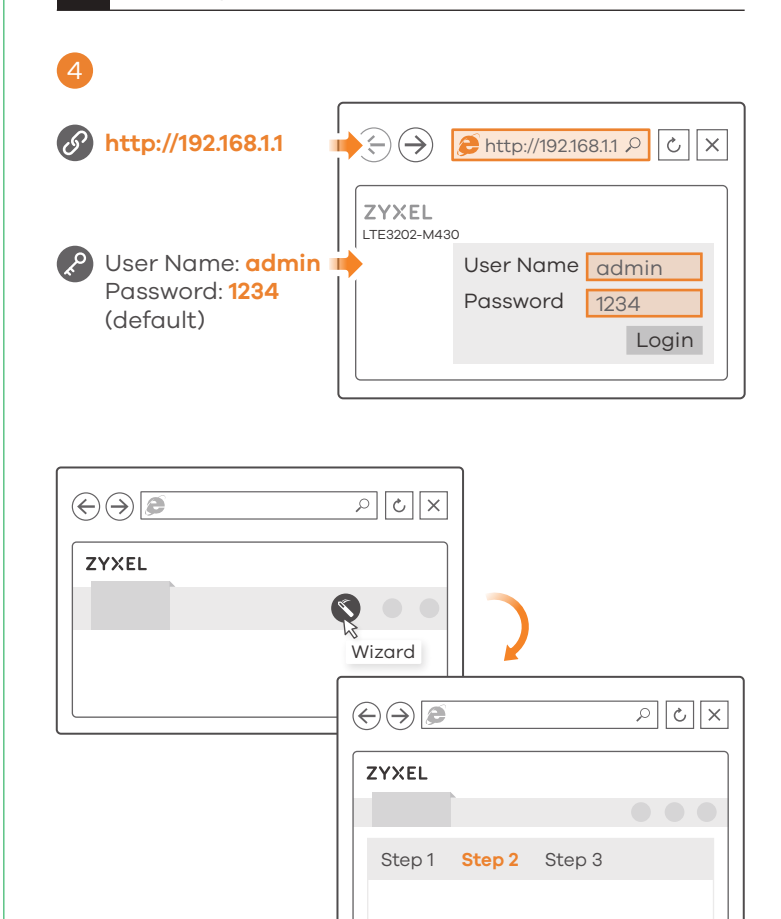

- **Power and Hardware Connections** - Make sure the SIM card is correctly installed in the LTE3202-M430. - Make sure the power jack is connected correctly.
- **LTE3202-M430 Access and Login**
- Make sure you are using the correct IP address.
- The default IP address is 192.168.1.1.
- If you changed the IP address and have forgotten it, you have to reset the device to its factory defaults. - Make sure your Internet browser does not block pop-up windows
- and has JavaScript enabled. - Make sure you have entered the user name and password correctly.
- the default password is 1234. If this does not work, you have to reset the device to its factory defaults.

#### 1 3-a Using SSID 3-a  $\overline{3-4}$  Using SSID 3-a  $\overline{1}$  3-a  $\overline{4}$ WiFi SSID: **Zyxel\_xxxx "last four** Zyxel\_XXXX **digits of the MAC address"**  $\blacktriangleright$ Conner Key: **XXXXXXXXXX** Back Label 3-b **Using WPS** Press for **1** second**WiFi Blinking** - WPS proces **WPS** in progress W<sub>PS</sub> setup **LAN1 LAN2 LAN3 LAN4 RESET**  $\pmb{\pmb{47}}$ **WPS** within **2 minutes** Android Only 3-c **Using Ethernet Cable LAN1 LAN2 LAN3 LAN4 DC IN 12V POWER** <u>ے نواب</u>  $\left( 3\text{-}\alpha \right)$  Find the WiFi name (SSID) and enter the WiFi password. To initiate WPS to set up a secure WiFi connection between the 3-b LTE3202-M430 and a wireless client, press the WPS button for one second. Press the WPS button on the client within 2 minutes.  $(3-c)$  Use an Ethernet cable to connect a computer to one yellow LAN port of the LTE3202-M430. DE 3-a) Suchen Sie nach dem WLAN Namen (SSID) und geben Sie das WLAN-Passwort ein. 3-b) Um die WPS-Verschlüsselung für eine sichere WLAN-Verbindung zwischen dem LTE3202-M430 und einem WLAN-Gerät zu aktivieren, drücken Sie eine Sekunde lang auf die WPS-Taste. Drücken Sie innerhalb von 2 Minuten auf die WPS Taste. Verwenden Sie ein Ethernet-Kabel, um einen Computer mit einem 3-c gelben LAN Port des LTE3202-M430 zu verbinden. Trouvez le nom du réseau WiFi (SSID) et saisissez le mot de passe. **FR** 3-a Pour initier WPS afin de mettre en place une connexion WiFi 3-b sécurisée entre le LTE3202-M430 et un client sans fil, appuyez une seconde sur le bouton WPS. Appuyez sur le bouton WPS sur le client dans les 2 minutes. 3-c) Utilisez un câble Ethernet pour connecter un ordinateur à un port LAN jaune du LTE3202-M430. **IT** 3-a Trovare il nome WiFi (SSID) e immettere la password WiFi. Per avviare il WPS e impostare una connessione WiFi sicura tra 3-b l'LTE3202-M430 e un client wireless, premere il pulsante WPS per un secondo. Premere il pulsante WPS sul client entro 2 minuti. **IT** 1 verificare che l'unità LTE3202-M430 sia spenta. Per l'accesso alla rete LTE (3-c) Utilizzare un cavo Ethernet per collegare un computer a una porta (ES Utilizzare un cavo Ethernet per collegare un computer a una porta 3-c LAN gialla dell'unità LTE3202-M430. **ES** 3-a Busque el nombre WiFi (SSID) y escriba la contraseña WiFi. Para iniciar WPS y configurar una conexión WiFi segura entre el 3-b LTE3202-M430 y un cliente inalámbrico, mantenga presionado el botón WPS durante un segundo. Presione el botón WPS en el cliente antes de 2 minutos.  $(3-c)$  Utilice un cable Ethernet para conectar un ordenador a un puerto LAN amarillo del LTE3202-M430. **NL** 3-0 Zoek de WiFi-naam (SSID) en voer het WiFi-wachtwoord in. **INL 4** Sluit uw computer of notebook aan op de LTE3202-M430 met een  $\overline{3-a}$ ) Zoek de WiFi-naam (SSID) en voer het WiFi-wachtwoord in. Stel een beveiligde WiFi aansluiting in tussen de LTE3202-M430 en 3-b

**Netherlands**  $\leftarrow$  +31 (0)88-00029112 **support@zyxel.nl** 

support@zyxel.fr

**Denmark**  $\frac{1}{2}$  + 45 30 55 07 00

**Sweden** + 46 8 557 760 60 + 358 9 4780 8400 support@zyxel.se M teknisk@zyxel.fi

support@zyxel.dk

#### **Internet Access**

#### +33 (0) 892 692 610 + 39 011 2308000 **Italy 8** support@zyxel.it

**Spain**  $\frac{1}{2}$  + 911 792 100 soporte@zyxel.es

- Make sure you insert an LTE SIM card into the card slot before turning on the LTE3202-M430.
- Log into the web configurator (admin, 1234 are the default username and password).
- Click **Setup Wizard**, then check the setting in **Step 1 Set Up Internet**. - Make sure your LTE SIM card's account is valid and has an active
- data plan. - If you are using a pre-paid SIM card, insert the SIM card on another LTE device to check if the SIM card still works. If the SIM card works without any problems on another LTE device, contact the vendor. If

## the SIM card doesn't work, contact your service provider.

- **WiFi Connections**
- Make sure the wireless LAN is enabled on the LTE3202-M430. - Make sure the wireless adapter (installed on your computer) is working properly.

#### **2G/3G/LTE Connections**

- Make sure your SIM card's account is valid and has an active data
- plan. - Install the 2G/3G/LTE external antennas to strengthen the cellular signal.

## **Troubleshooting**

- Ethernet-kabel. Open de webbrowser van uw computer en voer het fabrieksinstellings IP adres voor beheer (192.168.1.1) in. Voer de gebruikersnaam **admin** en wachtwoord **1234** in, klik daarna op **Login**. Het Home scherm verschijnt. Klik op het Wizard ikoon om de standaard WiFi instellingen in **Step 2 Set Up** WiFi te veranderen.
- $\overline{4}$ ) Tilslut din computer eller notebook til LTE3202-M430 ved brug af et **DK** Ethernet-kabel. Åbn webbrowseren fra din computer og indtast den standardiserede administrations-IP-adresse (192.168.1.1). Indtast brugernavnet **admin** og adgangskoden **1234**, klik herefter på **Login**. Startskærmen vises. Klik på Wizard-ikonet (opsætningshjælpeprogrammet) for at ændre standard-WiFi-indstillingerne i **Trin 2, Set Up** WiFi.
- 4 Koble datamaskinen eller notisboken til LTE3202-M430.ved hjelp av en **NO** Ethernet-kabel. Åpne nettleseren fra datamaskinen og angi standard administrativ IP-adresse (192.168.1.1). Skriv inn brukernavnet **admin** og passordet **1234**, og klikk på **Login** (Logg på). Startskjermbildet vises. Klikk på ikonet Wizard (Veiviser) for å endre standard WiFi-innstillinger i **Trinn 2 Set Up WiFi** (Oppsett av WiFi).
- SE 4 Anslut datorn eller din notebook till LTELTE3202-M430 med en Ethernet-kabel. Öppna webbläsaren på datorn och ange standardhanterings-IP-adress (192,168.1,1). Ange **adminanvändarnamn**  och lösenord, **1234**, klicka sedan på **Login**. Hemskärmen visas. Klicka på Wizard-ikonen (installationsguide) för att ändra standardinställningar för WiFi i **Steg 2 Installera** WiFi.
- **FI** 4) Liitä tietokone tai kannettava tietokone LTE3202-M430-laitteeseen Ethernet-kaapelilla. Avaa tietokoneesi verkkoselain ja anna hallinnan oletusarvona oleva IP-osoite (192.168.1.1). Näppäile käyttäjänimi **admin** ja salasana **1234** ja valitse sitten **Login** (Kirjaudu sisään). Aloitusnäyttö tulee näkyviin. Voit muuttaa langattoman verkon oletusasetuksia **asennuksen kohdassa 2** napsauttamalla ohjatun toiminnon kuvaketta (Wizard).
- een draadloze klant om WPS op te starten: druk een seconde op de WPS knop. Druk binnen 2 minuten op de WPS-knop op de klant.
- $(3-c)$  Gebruik een Ethernet-kabel om een computer te verbinden met een gele LAN-poort van de LTE3202-M430.
- DK **3-a**) Find WiFi-navnet (SSID) og indtast WiFi-adgangskoden. For at igangsætte WPS til opsætning af en sikker WiFi-forbindelse mellem LTE3202-M430 og en trådløs klient, tryk på WPS-knappen i ét 3-b
- sekund. Tryk på WPS-knappen på klienten inden for 2 minutter. Brug et Ethernet-kabel til at tilslutte en computer til en gul LAN-port på LTE3202-M430.  $(3-c)$
- **NO** Finn frem til WiFi-navnet (SSID) og angi WiFi-passordet. For å starte WPS og sette opp en sikker WiFi-tilkobling mellom LTE3202-M430 og en trådløs klient trykker du på WPS-knappen i ett 3-a  $(3-h)$
- sekund. Trykk på WPS-knappen på klienten i løpet av 2 minutter. Bruk en Ethernet-kabel til å koble en datamaskin til en gul LAN-port på LTE3202-M430. 3-c
- SE 3-a Hitta WiFi-namnet (SSID) och ange WiFi-lösenordet.
	- För att initiera WPS för konfiguration av en säker WiFi-anslutning mellan LTE3202-M430 och en trådlös klient trycker du på WPS-knappen i en sekund. Tryck på klientens WPS-knapp inom 2 minuter.  $(3-b)$
	- 3-c) Använd en Ethernet-kabel för att ansluta en dator till en gul LAN-port på LTE3202-M430.
- **FI** 3-a Etsi haluttu langattoman verkon nimi (SSID) ja kirjoita verkon salasana.
	- Voit muodostaa suojatun langattoman yhteyden LTE3202-M430-laitteen ja langatonta verkkoyhteyttä käyttävän laitteen välille WPS-toiminnon avulla painamalla WPS-painiketta ja pitämällä sen painettuna yli yhden sekunnin ajan. Paina sitten asiakaslaitteen WPS-painiketta kahden minuutin kuluessa. 3-b
- 3-c) Voit liittää yhden tietokoneen LTE3202-M430:n keltaiseen LAN-porttiin Ethernet-kaapelilla.

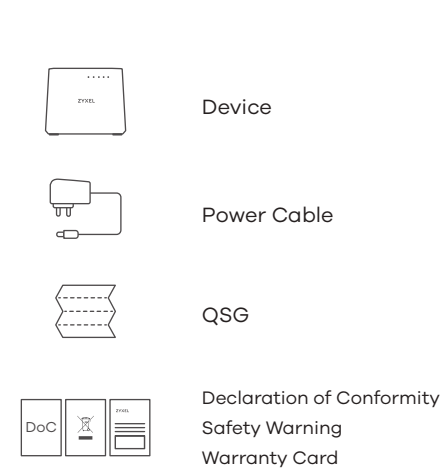

## **Package Contents**

## **Turning On/Off WiFi**

**Norway**

**Finland**

### **Support Information**

### **Optional Accessories**

Install external antennas (not included).

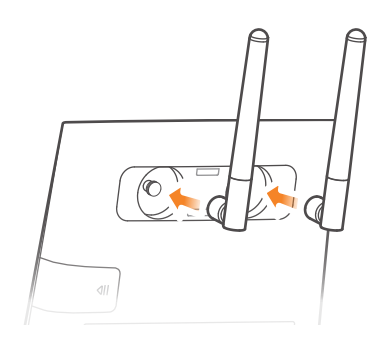

Press the WPS button (WiFi hot key) to enable/disable WiFi.

#### **North America USA**

**UK**

**France**

+ 1 800 255 4101  $\qquad \qquad \qquad \qquad \qquad +$  44 (0) 118 9121 700  $\qquad \qquad \qquad \qquad +$  49 (0) 2405 6909 0

support@zyxel.com a support@zyxel.co.uk a support@zyxel.de

**Germany**

 $\frac{1}{2}$  + 47 22 80 61 80 ⊠ <u>teknisk@zyxel.no</u>

Copyright © 2018 Zyxel Communications Corp. All Rights Reserved.

#### **EU Importer**

Zyxel Communications A/S Gladsaxevej 378, 2. th. 2860 Søborg, Denmark http://www.zyxel.dk

#### **US Importer**

Zyxel Communications, Inc 1130 North Miller Street Anaheim, CA 92806-2001 http://www.us.zyxel.com

#### **See the User's Guide at www.zyxel.com for more information, including customer support and safety warnings.**

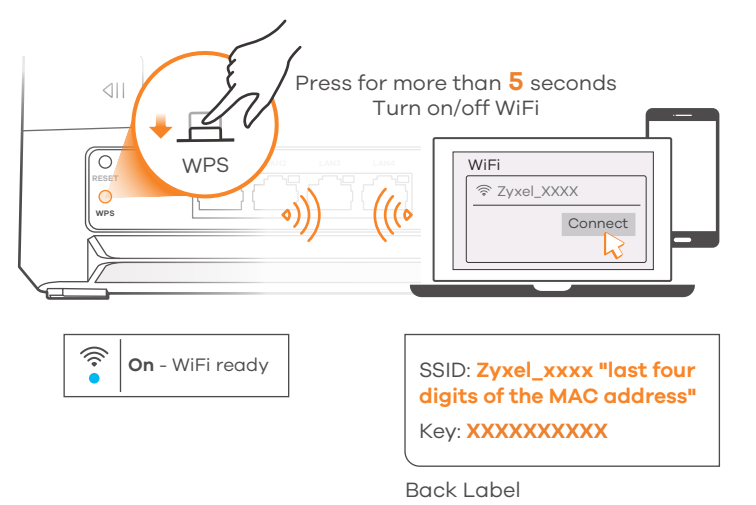

#### **LEDs**

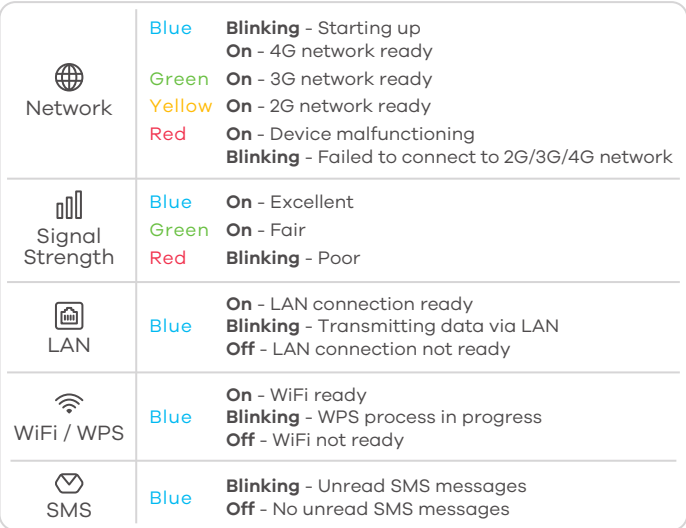

 $\overline{4}$ ) Свържете Вашия компютър или ноутбук към LTE3202-M430 с помощта на Ethernet кабел. Отворете уеб браузъра от Вашия компютър и въведете IP адреса за управление по подразбиране (192.168.1.1). Въведете потребителското име **admin** и парола **1234**, след което щракнете върху **Login** (Вписване). Ще се изведе началният екран. Щракнете върху иконата Wizard (Съветник), за да промените настройките по подразбиране за WiFi в **Step 2 Set Up** WiFi

RU 4 Откройте веб-браузер на вашем компьютере и введите базовый IP-адрес управления (192.168.1.1). Введите имя пользователя (**admin**) и пароль (**1234**), и нажмите **Login** (Вход). Появится экран Home (Дом). Нажмите значок Wizard (Мастер) и измените базовые настройки WiFi в шаге 2 **«Set Up WiFi»**  (Настройка WiFi).

**TR** kablosu kullanarak bağlayın. Bilgisayarınızdan web tarayıcısını seçin ve 4 (Настройка на WiFi). Bilgisayarınızı veya dizüstü bilgisayarınızı LTE3202-M430'a bir Ethernet

varsayılan yönetim IP adresini (192.168.1.1) girin. Kullanıcı adı olarak **admin** ve parola olarak **1234** girin, sonra **Oturum Aç**'ı tıklatın. Ana ekran görünür. Varsayılan Wi Fi ayarlarını değiştirmek için **Adım 2 WiFi Ayarlayın** içinde Sihirbaz simgesini tıklatın. Подключите компьютер к LTE3202-M430 с помощью кабеля Ethernet.

- **CZ** 4) Ethernetovým kabelem připojte počítač nebo notebook k přístroji LTE3202-M430. Z počítače spusťte webový prohlížeč a zadejte výchozí IP adresu správy (192.168.1.1). Zadejte uživatelské jméno **admin** a heslo **1234**. Potom klikněte na tlačítko **Přihlásit**. Objeví se domovská obrazovka. Chcete-li v **kroku 2 Nastavení** WiFi změnit výchozí nastavení WiFi, klikněte na ikonu Průvodce.
- **SK** 4 Ethernetovým káblom pripojte počítač alebo notebook k prístroju LTE3202-M430. Pomocou počítača spustite webový prehliadač a zadajte predvolenú IP adresu správy (192.168.1.1). Zadajte užívateľské meno, **admin** a heslo **1234**. Potom kliknite na tlačidlo **Prihlásiť**. Objaví sa domovská obrazovka. Ak chcete v **kroku 2 Nastavenie** WiFi zmenit predvolené nastavenie WiFi, kliknete na ikonu Sprievodca.
- **PL** 4) Podłącz komputer lub notebook do urządzenia LTE3202-M430 korzystając z kabla Ethernet. Otwórz przeglądarkę komputerową i wprowadź domyślny adres IP do zarządzania (192.168.1.1). Wprowadź nazwę użytkownika **admin** oraz hasło **1234** i kliknij **Login**. Zostanie wyświetlona strona główna. Kliknij ikonę kreator konfiguracji, aby zmienić domyślne ustawienia WiFi w **Krok 2 Konfiguracja** WiFi.
- RO 4 Conectați-vă computerul sau notebook-ul la dispozitivul LTE3202-M430, cu ajutorul unui cablu Ethernet. Deschideți navigatorul web din computerul dvs. și introduceți adresa IP implicită de management (192.168.1.1). Introduceți numele de utilizator **admin** și parola **1234**, apoi faceți clic pe **Login** (Autentificare). Va fi afișat ecranul principal. Faceți clic pe pictograma Wizard (Asistent), pentru a schimba setările WiFi implicite din **Step 2 Set Up** (Setare pasul al 2-lea) WiFi.
- **HU** Ethernet-kábellel csatlakoztassa számítógépét vagy laptopját az 4 LTE3202-M430 készülékhez. Nyissa meg a böngészőt számítógépén, és adja meg az alapértelmezett kezelőfelület IP-címét (192.168.1.1). Adja meg a felhasználónevet (**admin**) és a jelszót (**1234**), majd kattintson a **Login** (bejelentkezés) gombra. Megjelenik a kezdőképernyő. Kattintson a Wizard (varázsló) ikonra az alapértelmezett WiFi-beállítások módosításához, és a **2. lépésben** a WiFi beállításához.

## **Turkey**  $\& + 90 212 444 11 50$

bilgi@Zyxel.com.tr

 $\frac{1}{2}$  + 420 241 774 665 support@cz.zyxel.com

#### **Slovakia**  $421 220 861 848$ soporte@sk.zyxel.com

 $\frac{1}{2}$  + 48 22 652 16 26 support@pl.zyxel.com

#### **Romania ⊠** info@ro.zyxel.com

#### **Bulgaria** Support@zyxel.bg

**Russia**  $\leftarrow$  + 7 (495) 539 9935 **⊠** info@Zyxel.ru

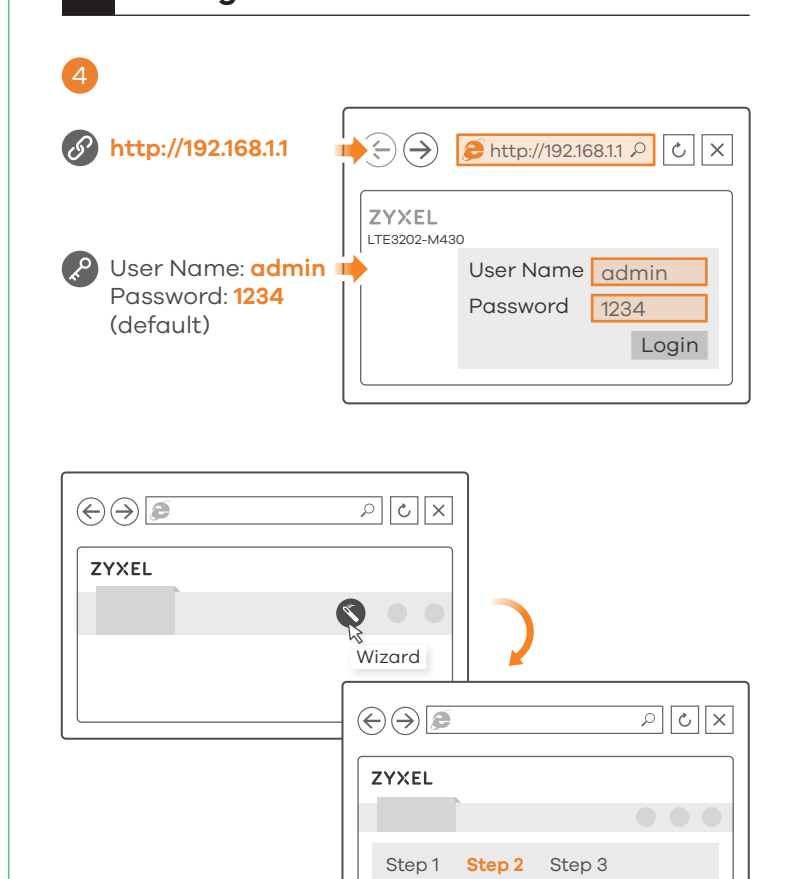

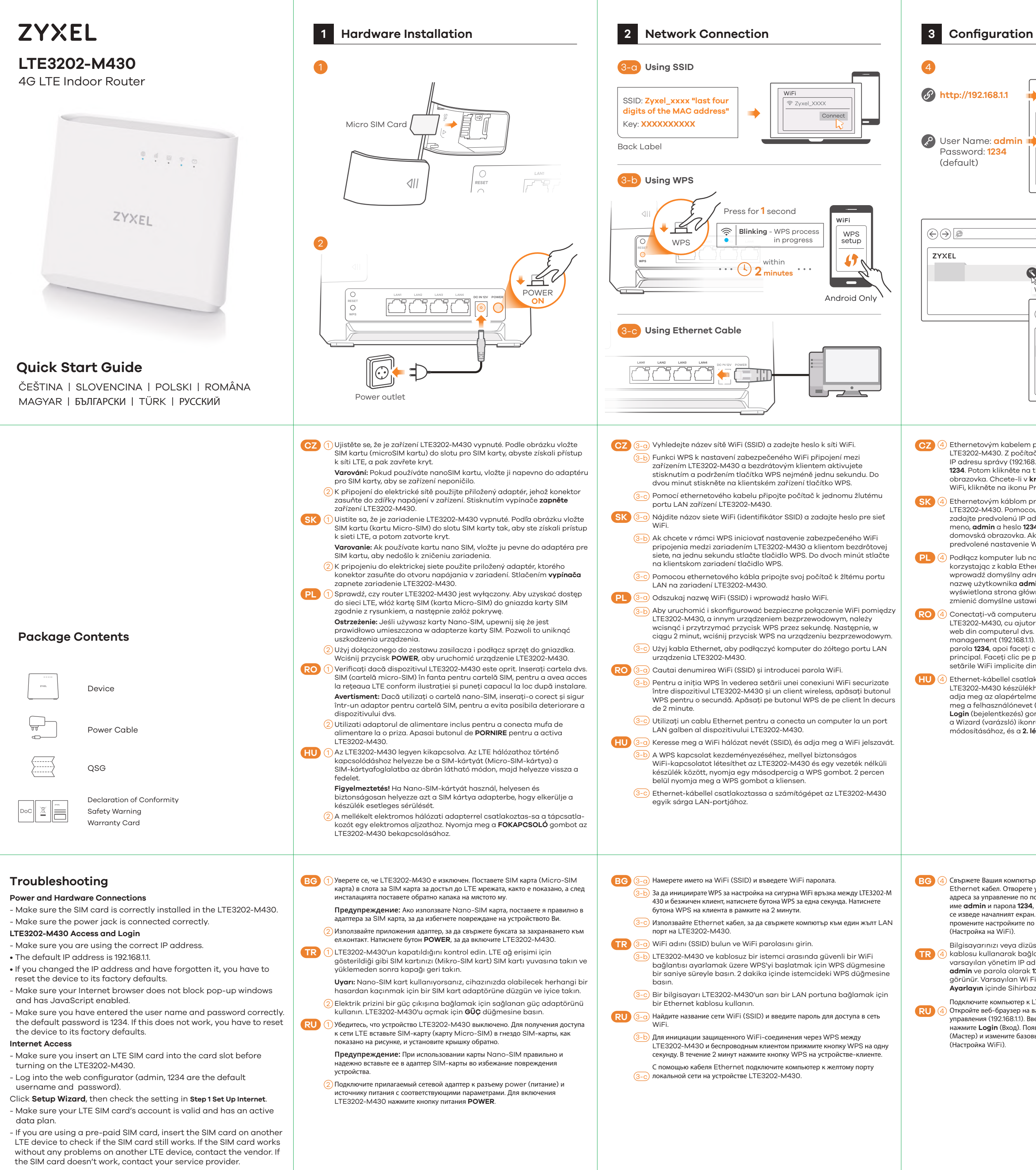

**WiFi Connections**

- Make sure the wireless LAN is enabled on the LTE3202-M430. - Make sure the wireless adapter (installed on your computer) is working properly.

#### **2G/3G/LTE Connections**

- Make sure your SIM card's account is valid and has an active data

plan. - Install the 2G/3G/LTE external antennas to strengthen the cellular signal.

#### **Czech**

#### **Poland**

#### **Hungary**

 $\binom{1}{2}$  + 36 1 848 0690 support@zyxel.hu

Copyright © 2018 Zyxel Communications Corp. All Rights Reserved.

#### **EU Importer**

Zyxel Communications A/S Gladsaxevej 378, 2. th. 2860 Søborg, Denmark http://www.zyxel.dk

#### **US Importer**

Zyxel Communications, Inc 1130 North Miller Street Anaheim, CA 92806-2001

http://www.us.zyxel.com

#### **See the User's Guide at www.zyxel.com for more information, including customer support and safety warnings.**

## **Support Information**

## **Turning On/Off WiFi**

### **Optional Accessories**

Install external antennas (not included).

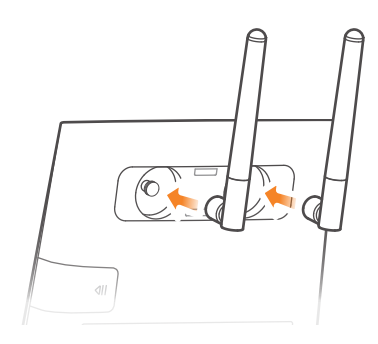

#### **LEDs**

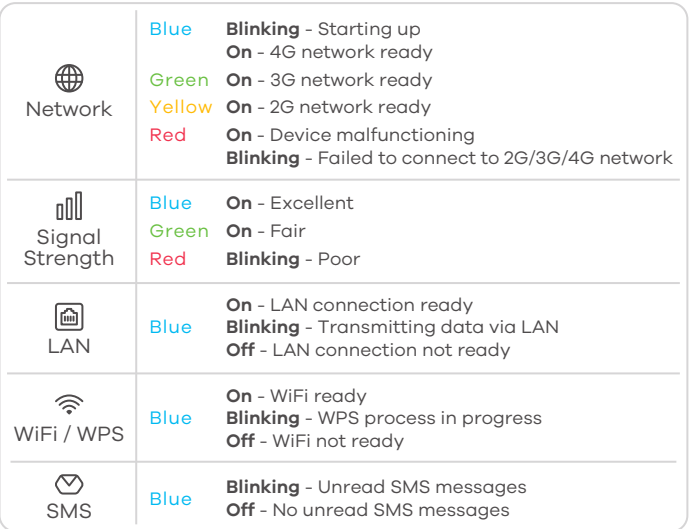

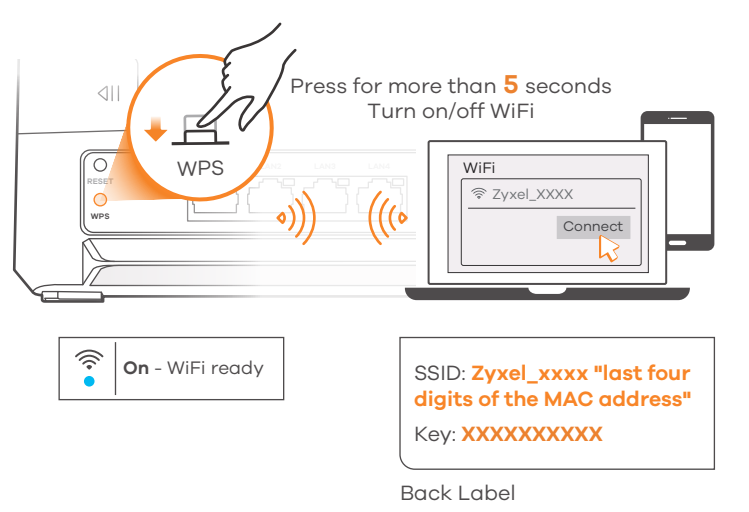

Press the WPS button (WiFi hot key) to enable/disable WiFi.